# Synchroniser ses fichiers sur un disque dur externe

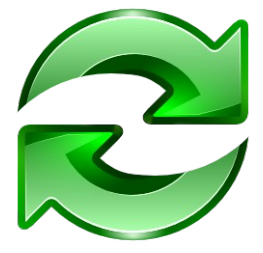

# **Installation du programme**

Allez sur la [page](https://freefilesync.org/) de téléchargement du programme.

Cliquez sur

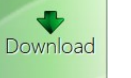

Puis sur le lien pour Windows pour télécharger le programme.

# **Download FreeFileSync**

**ED** Download FreeFileSync 13.3 Windows

Installez le programme. *Le programme se trouve dans votre dossier Téléchargement*

Cliquez sur suivant à chacune des fenêtres du programme d'installation et conservez ainsi les paramètres par défaut.

Lancez le programme

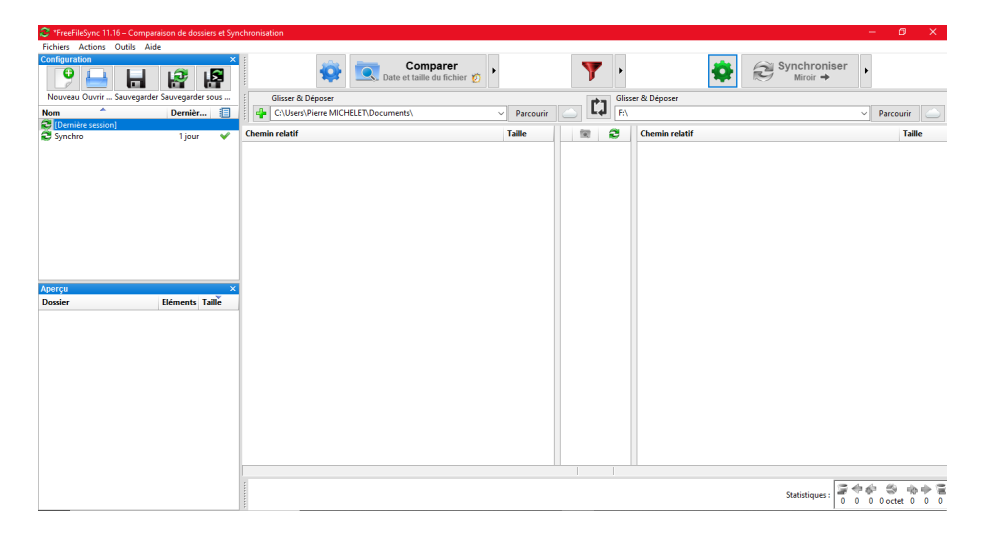

# **Préparation du disque dur externe**

Vous devez créer des dossiers pour recevoir les données issues de votre ordinateur.

Branchez votre disque dur externe à votre ordinateur.

# Une fenêtre de l'**Explorateur de fichier** devrait s'ouvrir.

Si ce n'est pas le cas, ouvrez l'explorateur de fichier puis allez sur votre disque externe. Suivant les cas, il porte la lettre D:, F: ou E: Il a souvent pour nom la marque de votre disque.

Dans l'exemple, j'ai renommé mon disque dur externe du nom de Sauvegarde, ce qui donne : **Sauvegarde(F:)**

J'ai créé trois dossiers :

- un qui s'appelle **Documents**,
- un autre **Images**
- et enfin un qui s'appelle **Musique**.

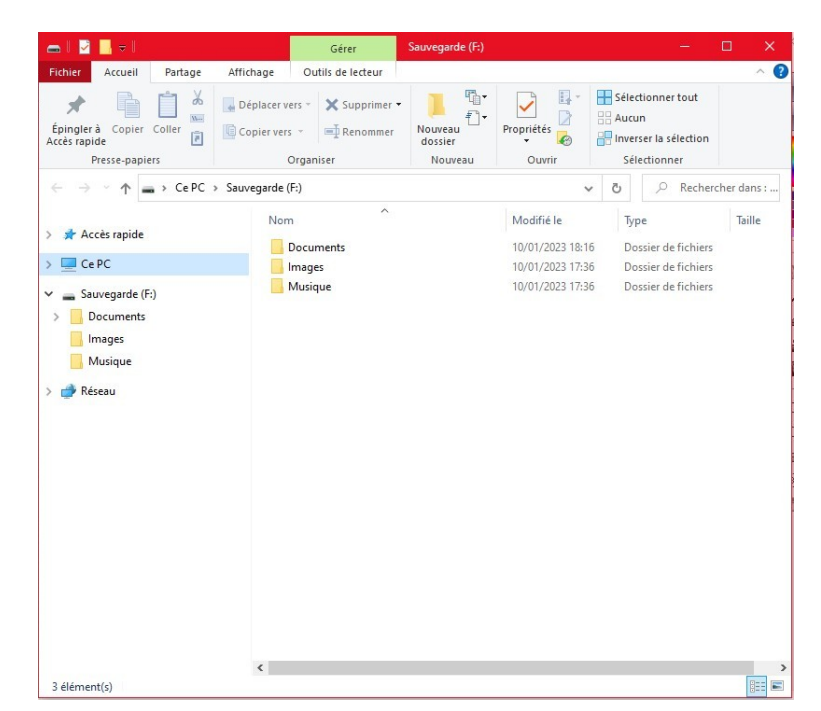

# **Paramètres de synchronisation**

Nous allons préparer le logiciel pour qu'il réalise une copie conforme de nos documents contenus dans notre ordinateur.

Cliquez sur la roue dentée verte.

Sélectionnez **Deux sens**

Cochez la case - **Détection des fichiers déplacés**

Cela va nous permettre d'avoir une copie conforme, même si nous avons déplacé des fichiers sur notre ordinateur.

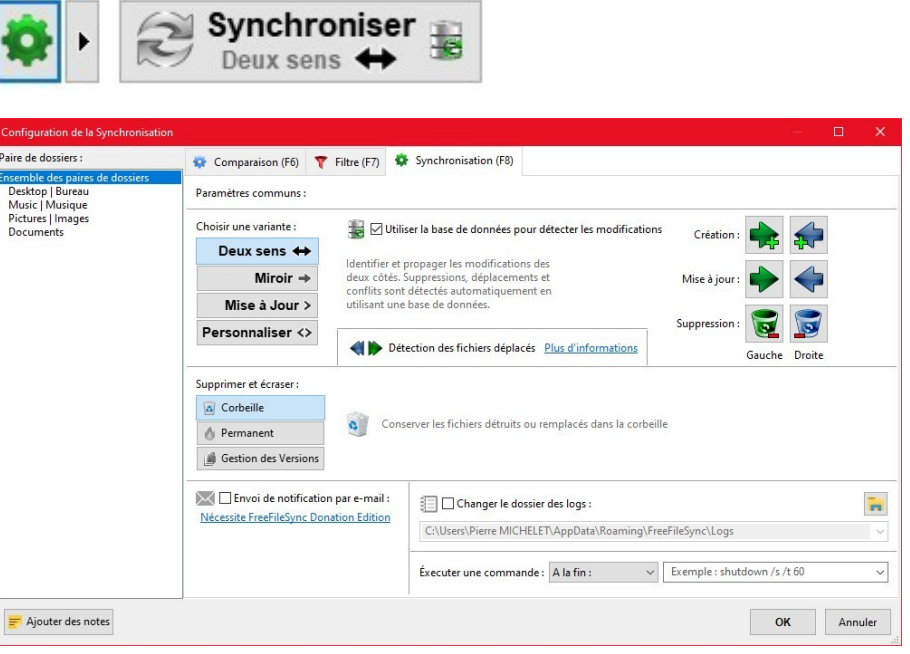

Comparer

#### **Sélection des dossiers à synchroniser**

Placez le curseur de la souri dans le cadre de gauche, à hauteur du plus vert.

#### Cliquez sur **Parcourir**

Puis recherchez et sélectionnez le dossier **Documents** situé sur votre ordinateur.

Ensuite, validez votre choix et appuyez sur le bouton **Sélectionner un dossier**

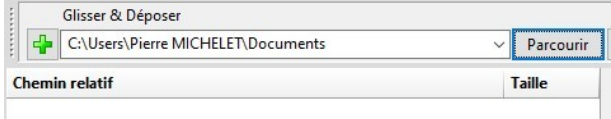

Le logiciel vous indique maintenant la source des données, dans mon cas :

C:\Users\Pierre MICHELET\Documents

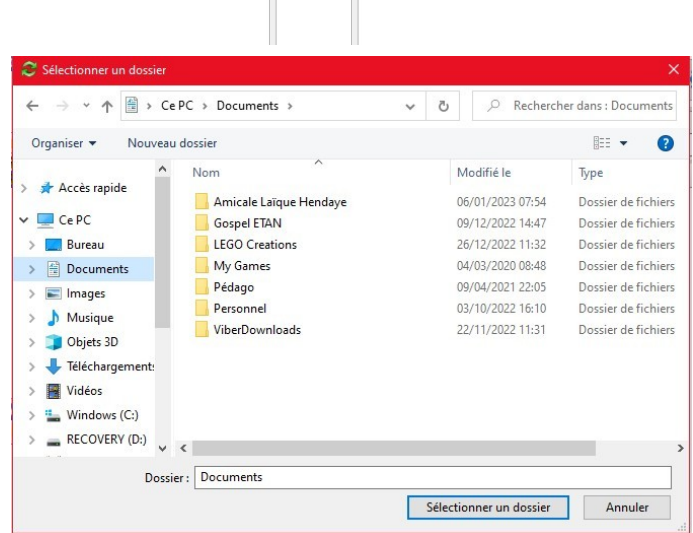

 $\mathbf{T}$  $\mathfrak{r}_1$ 

 $\begin{array}{cc} \mathbb{R} & \mathbb{C} \end{array}$ 

Parcou

Taille

 $\bullet$   $\bullet$  Synchroniser

La lettre **C:** indique que le dossier est sur mon disque dur de mon ordinateur. Il se peut, suivant les configurations, que dans votre cas il s'agisse de la lettre D:

Le reste des informations indiquent où se trouve le dossier **Documents**.

Vous venez d'indiquer au logiciel la source des données que vous voulez copier. Il faut maintenant lui indiquer où vous souhaitez copier ces données.

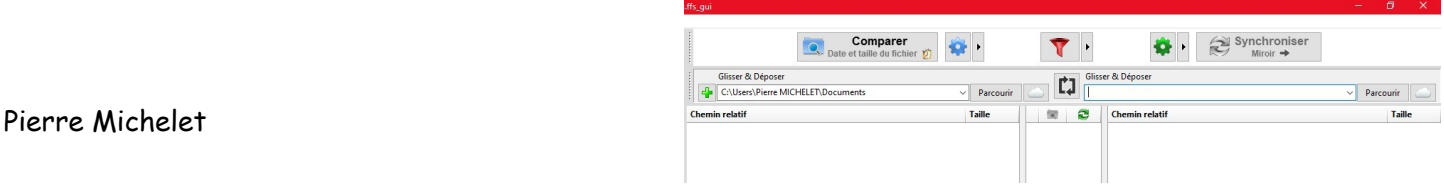

Placez maintenant le curseur de la souri dans le cadre de droite.

#### Cliquez sur **Parcourir**

Puis recherchez et sélectionnez le dossier **Documents** situé sur votre disque dur externe.

Ensuite, validez votre choix et appuyez sur le bouton **Sélectionner un dossier**

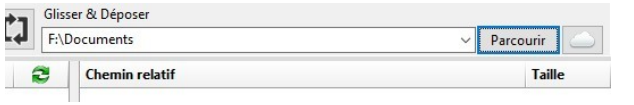

Le logiciel vous indique maintenant la source des données, dans mon cas : F:\Documents

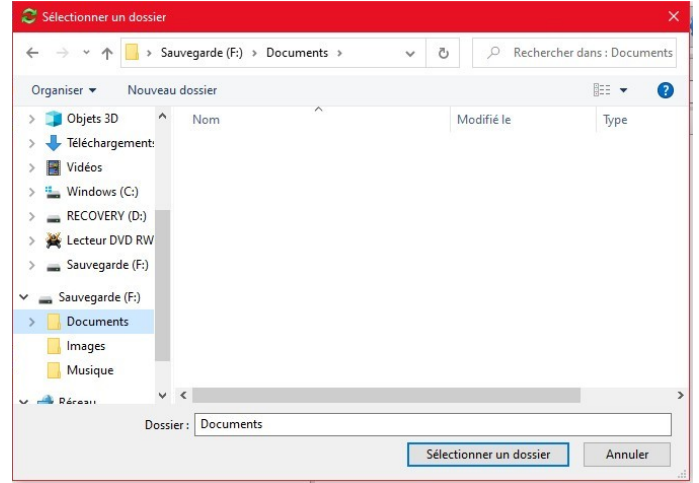

La lettre **F:** indique que le dossier est sur mon disque dur externe. Il se peut, suivant les configurations, que dans votre cas il s'agisse de la lettre D:, F: ou E:

# **Il est possible d'indiquer plusieurs dossiers à synchroniser.**

Appuyez sur la **croix verte**.

Puis indiquez le nouveau dossier à copier et ensuite la destination.

Dans mon exemple, je synchronise en même temps les dossiers **Documents**, **Images** et **Musique**

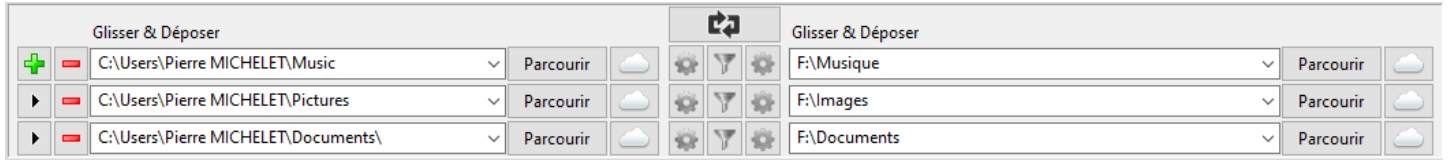

# **Ensuite lancez la synchronisation**

Appuyez sur le bouton **Synchroniser**

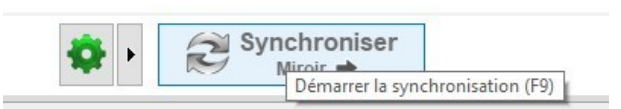

La première fois l'opération peut prendre un peu de temps en fonction du nombre de documents à copier.